# **Renovação**

#### Acessar o link da Biblioteca através da página do Instituto: [www.pas.ifsuldeminas.edu.br](http://www.pas.ifsuldeminas.edu.br/)

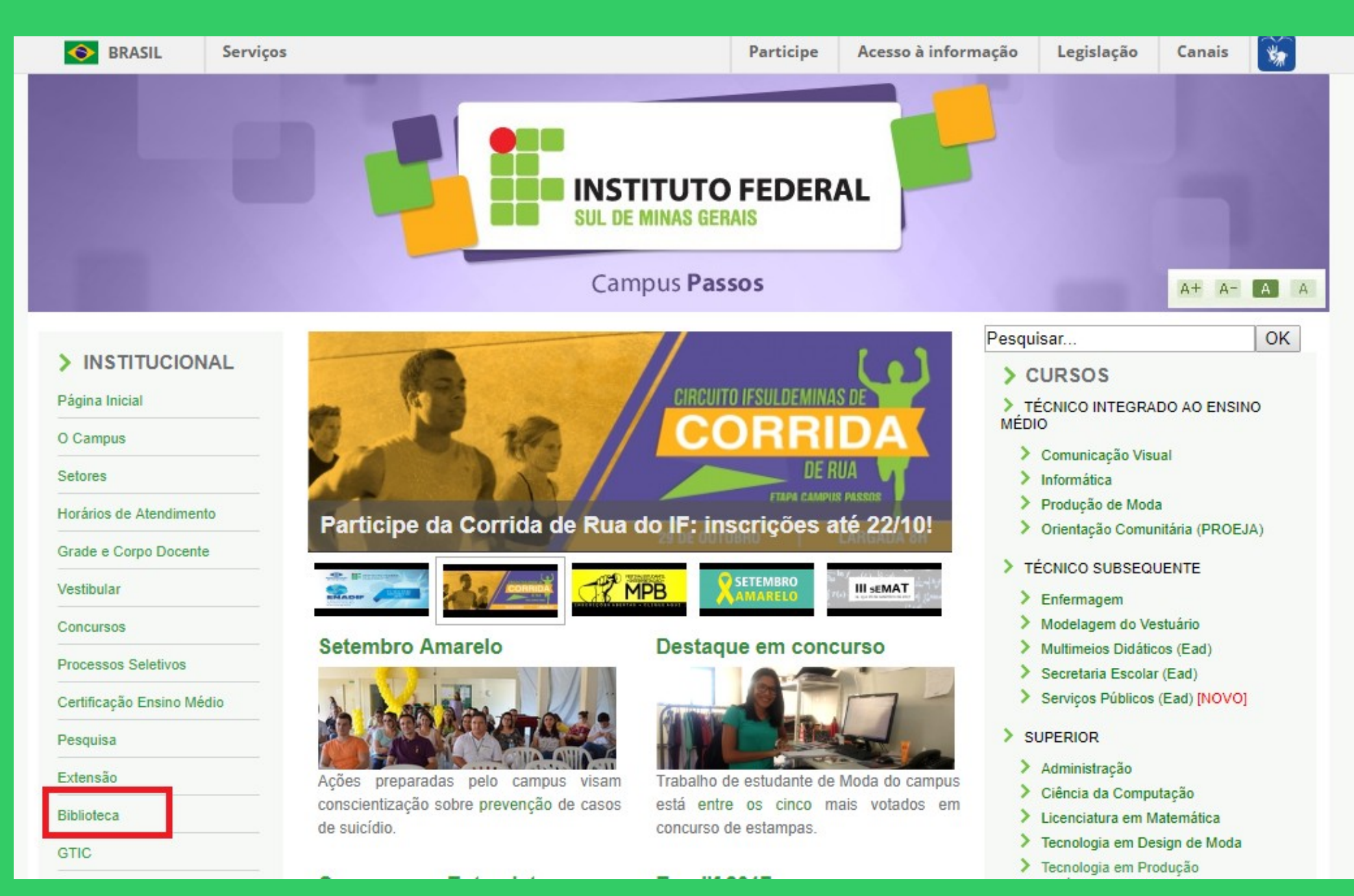

## Na página da Biblioteca entre em Consulta ao Acervo.

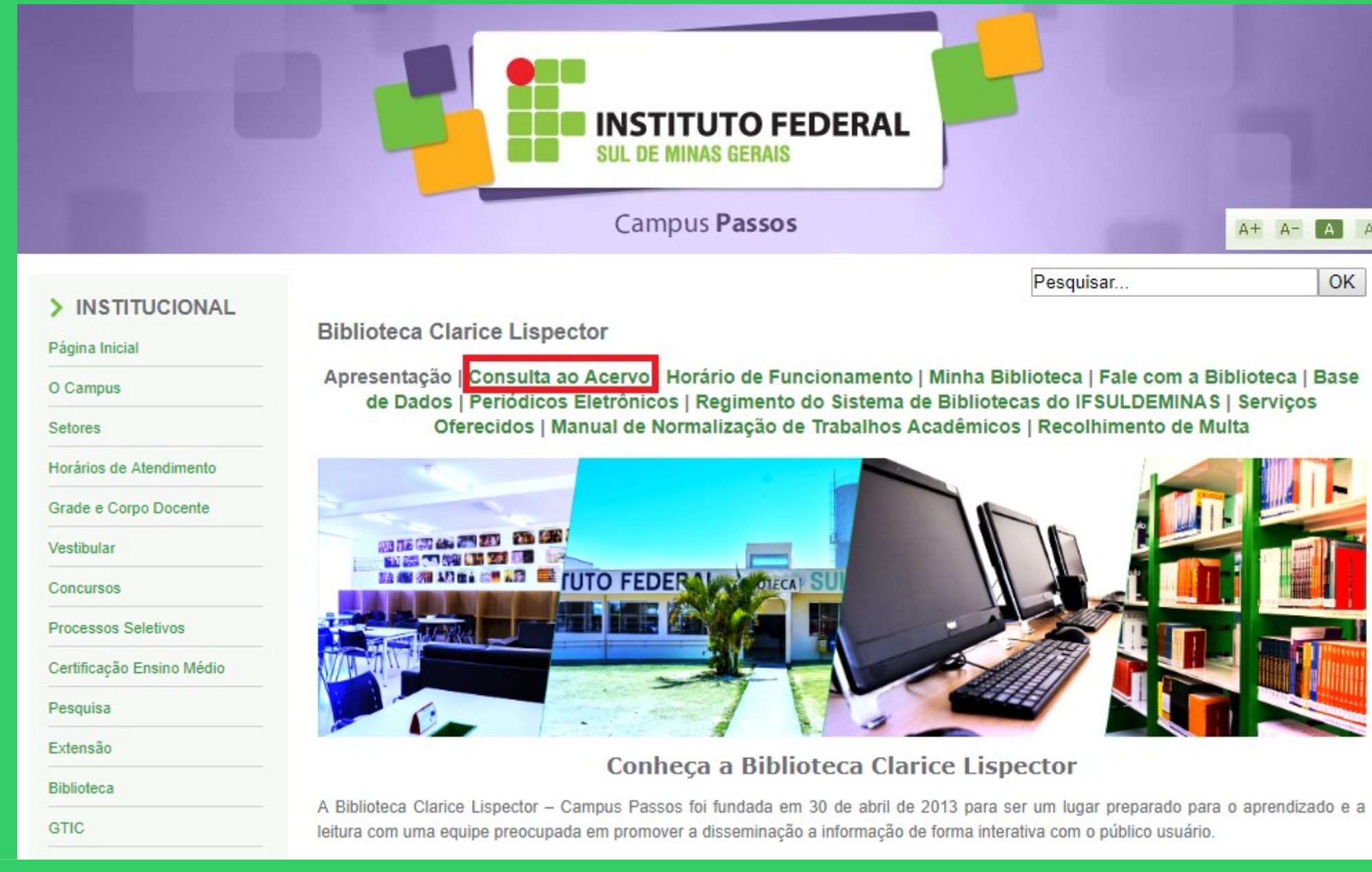

1

# Clique em Acesso ao Pergamum (Consulta, renovação e reserva).

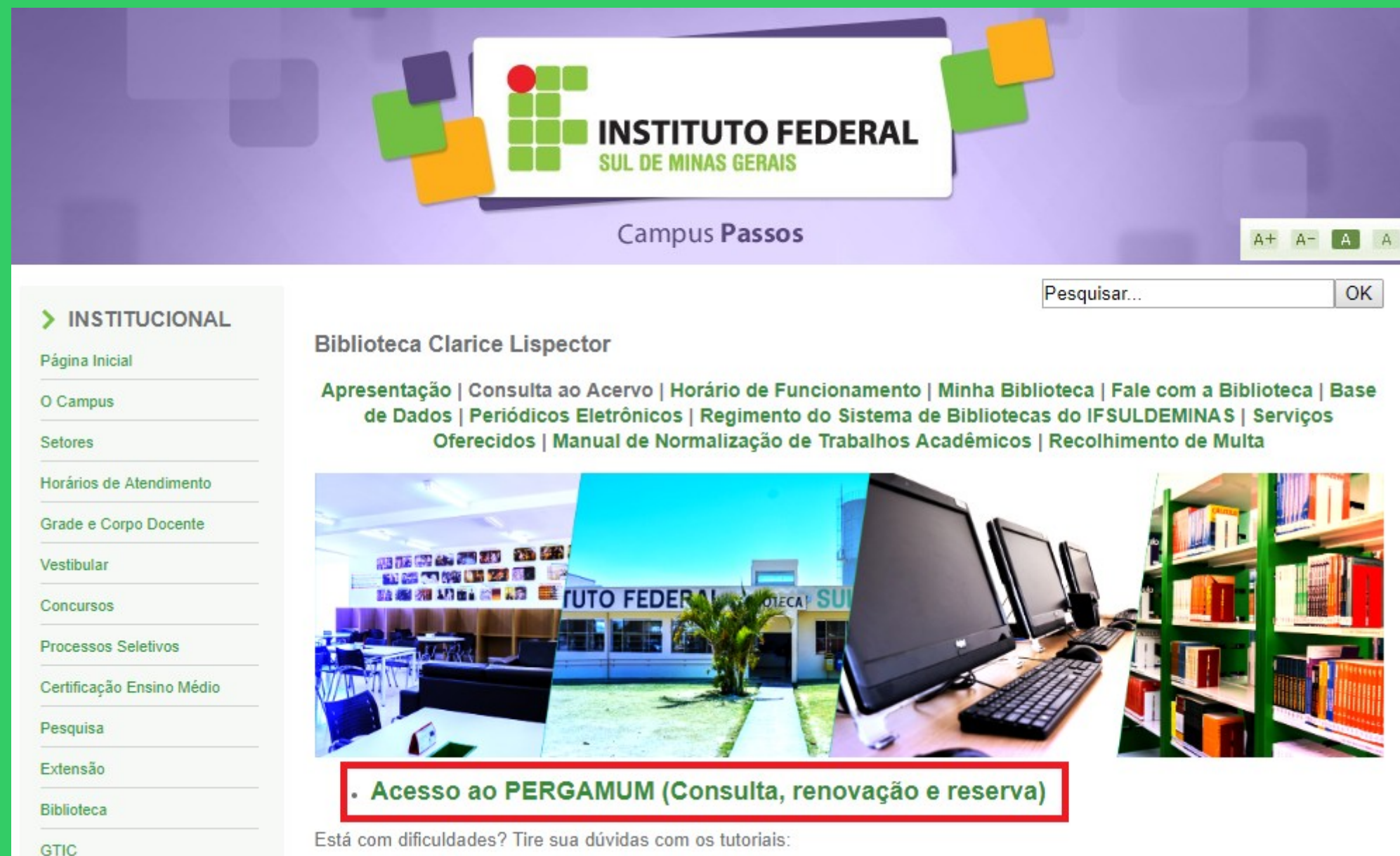

## Para realizar seu login sistema, clique em Login.

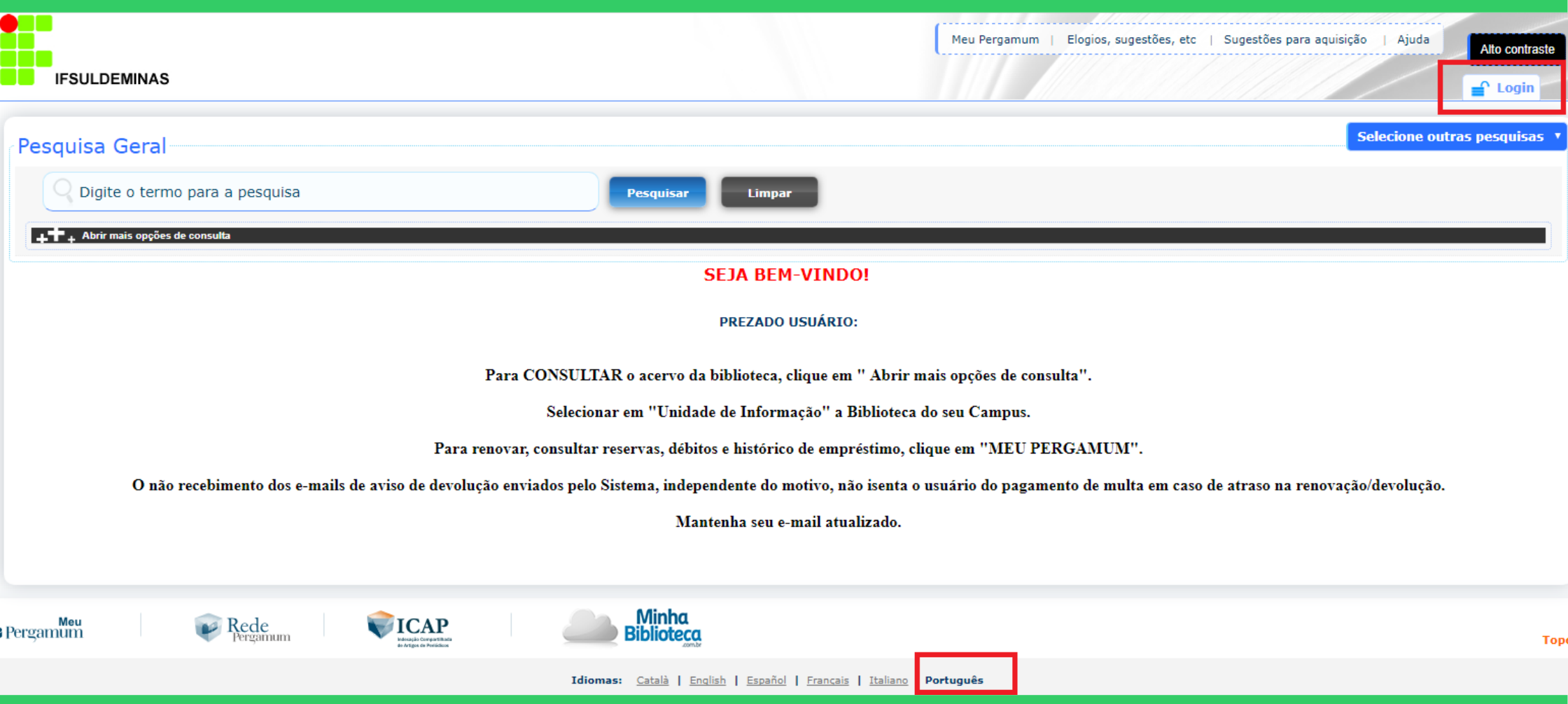

Verificar se o idioma Português está selecionado.

## Digitar: Código de usuário e senha.

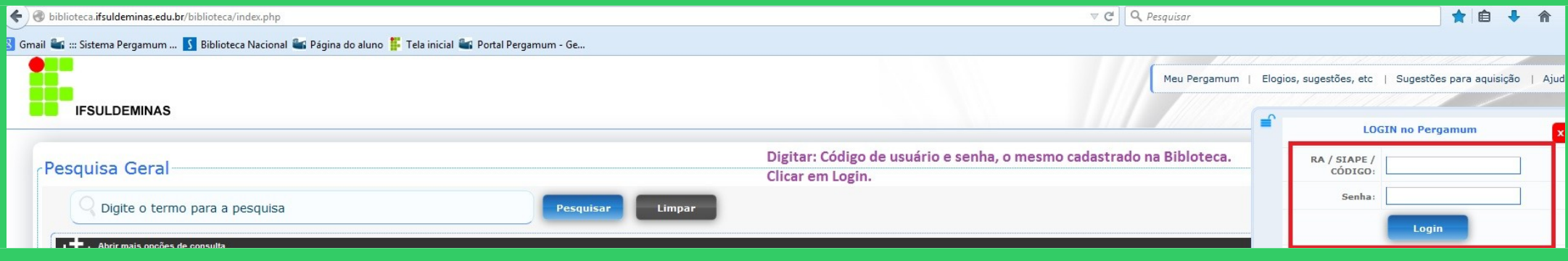

## Após fazer o Login, seu nome será visualizado do lado superior direito da tela.

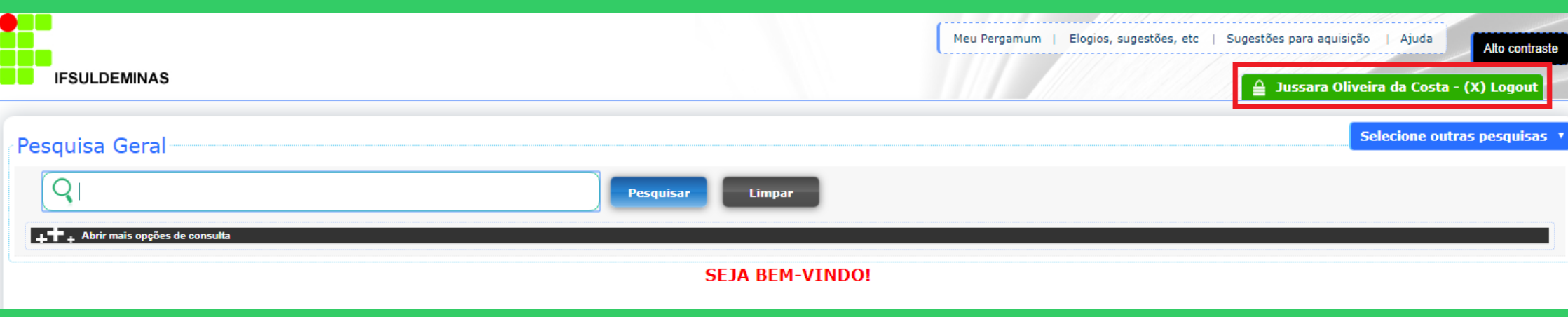

## Para fazer renovações, reservas, consultar o seu espaço, etc. Clicar em Meu Pergamum.

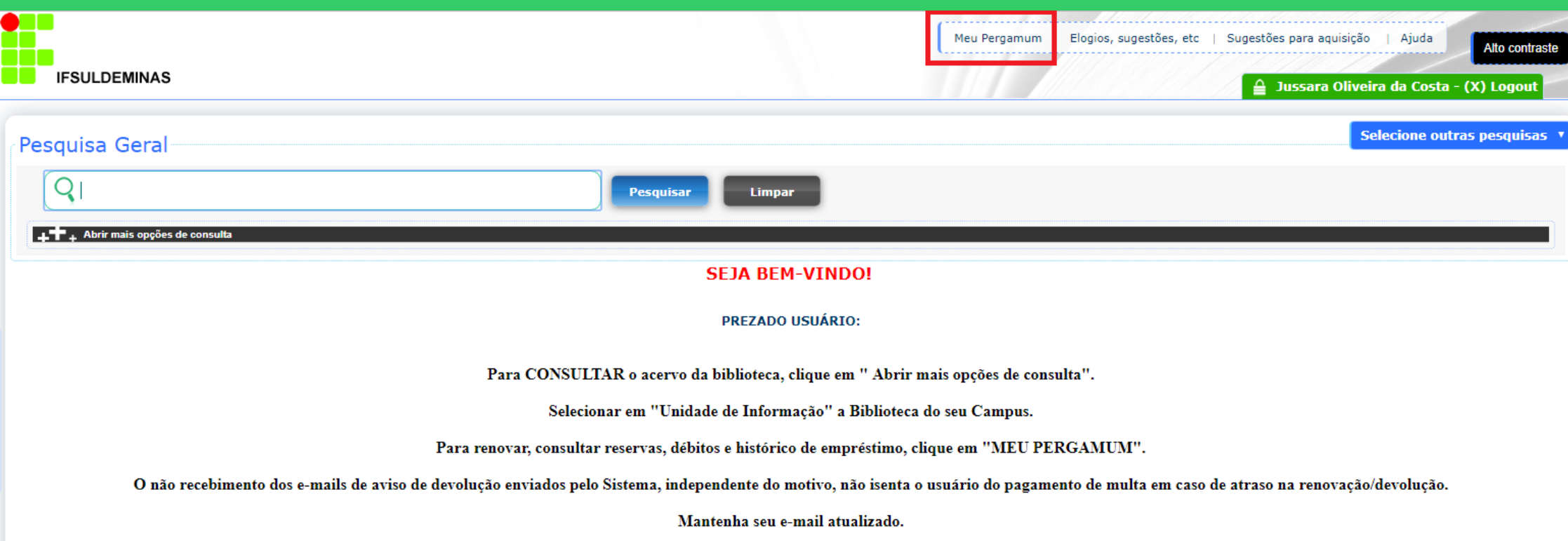

Você está no seu espaço. Aqui você poderá acessar os títulos emprestados, renovar, reservar, efetuar solicitações, alterar senha, etc.

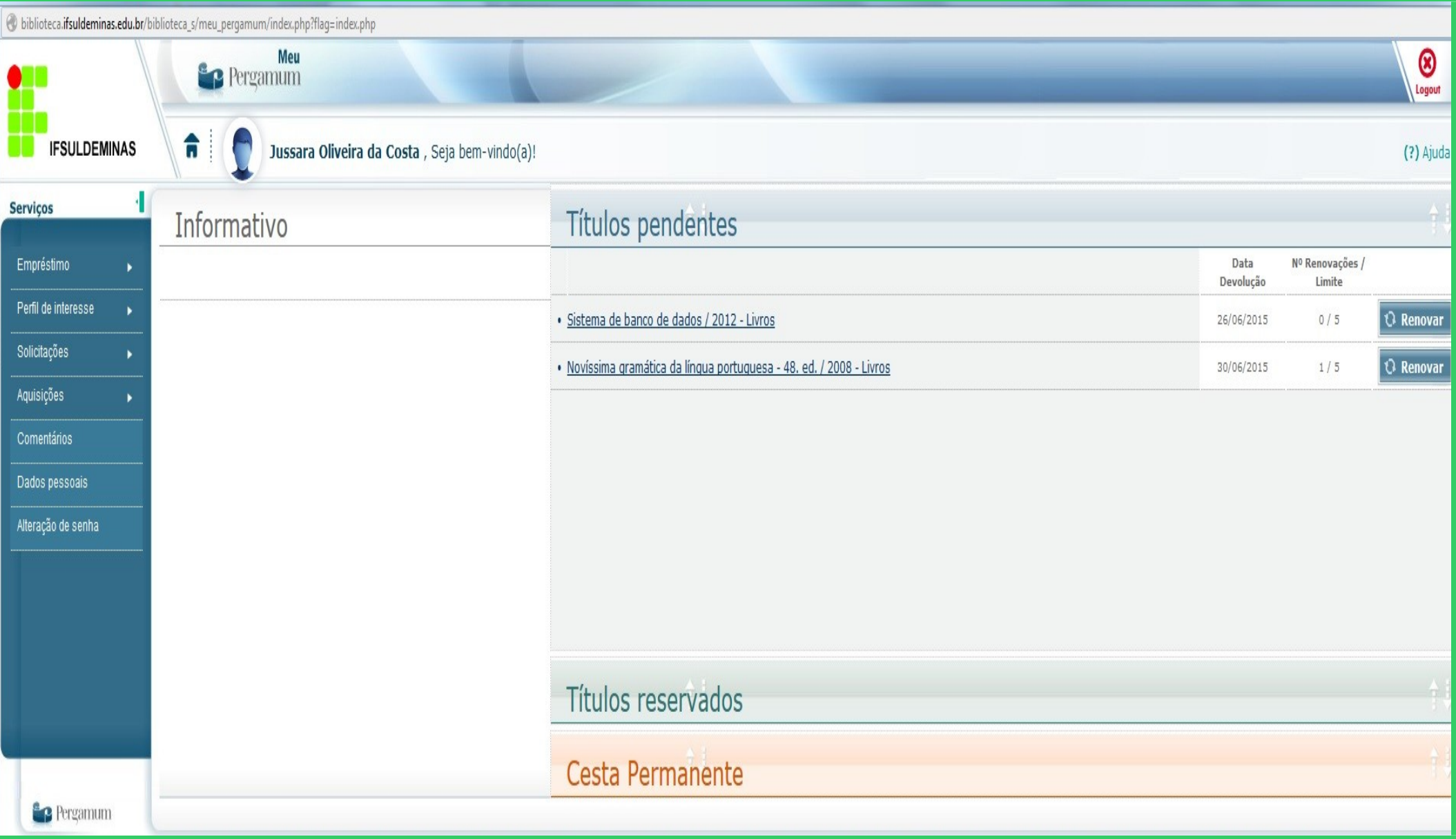

#### Há duas opções para efetuar a renovação. No botão Renovar. Ou no menu Serviços do lado esquerdo, opção Empréstimo / Renovação.

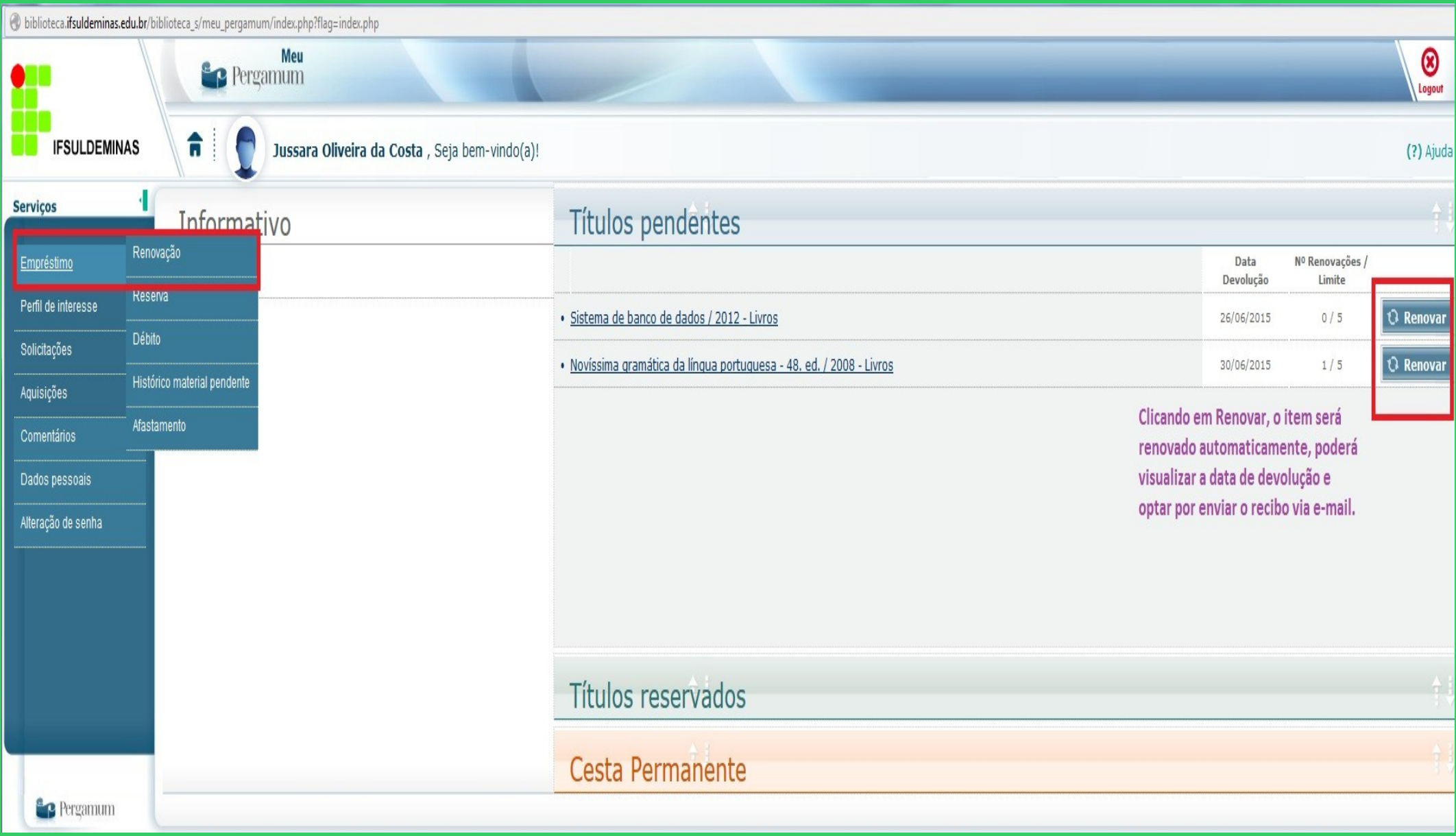

## Selecione a caixa do lado esquerdo de cada material e clique em Gravar.

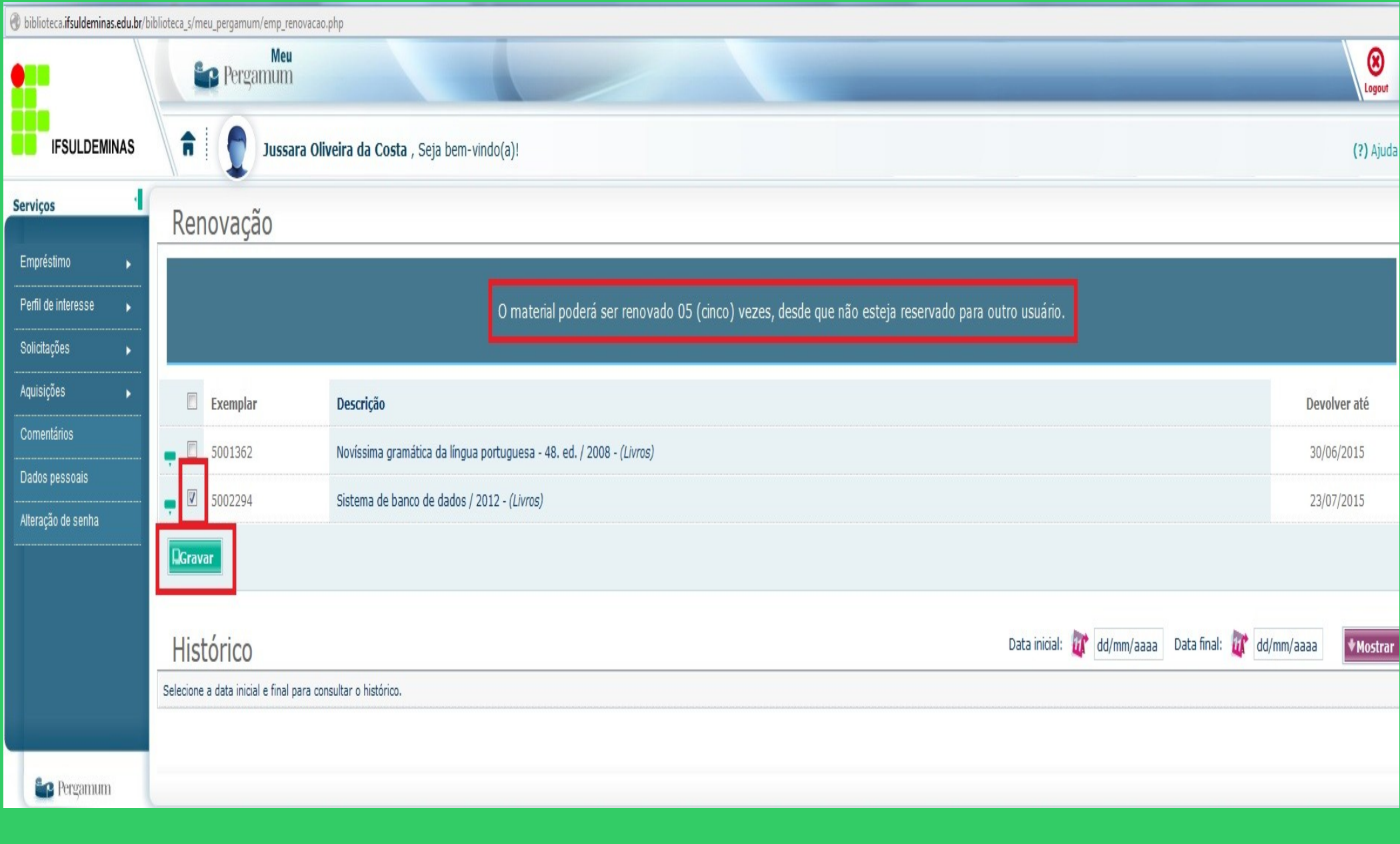

#### Para verificar o **Histórico** de materiais emprestados digitar a data inicial e final do período que deseja pesquisar e clicar em Mostrar.

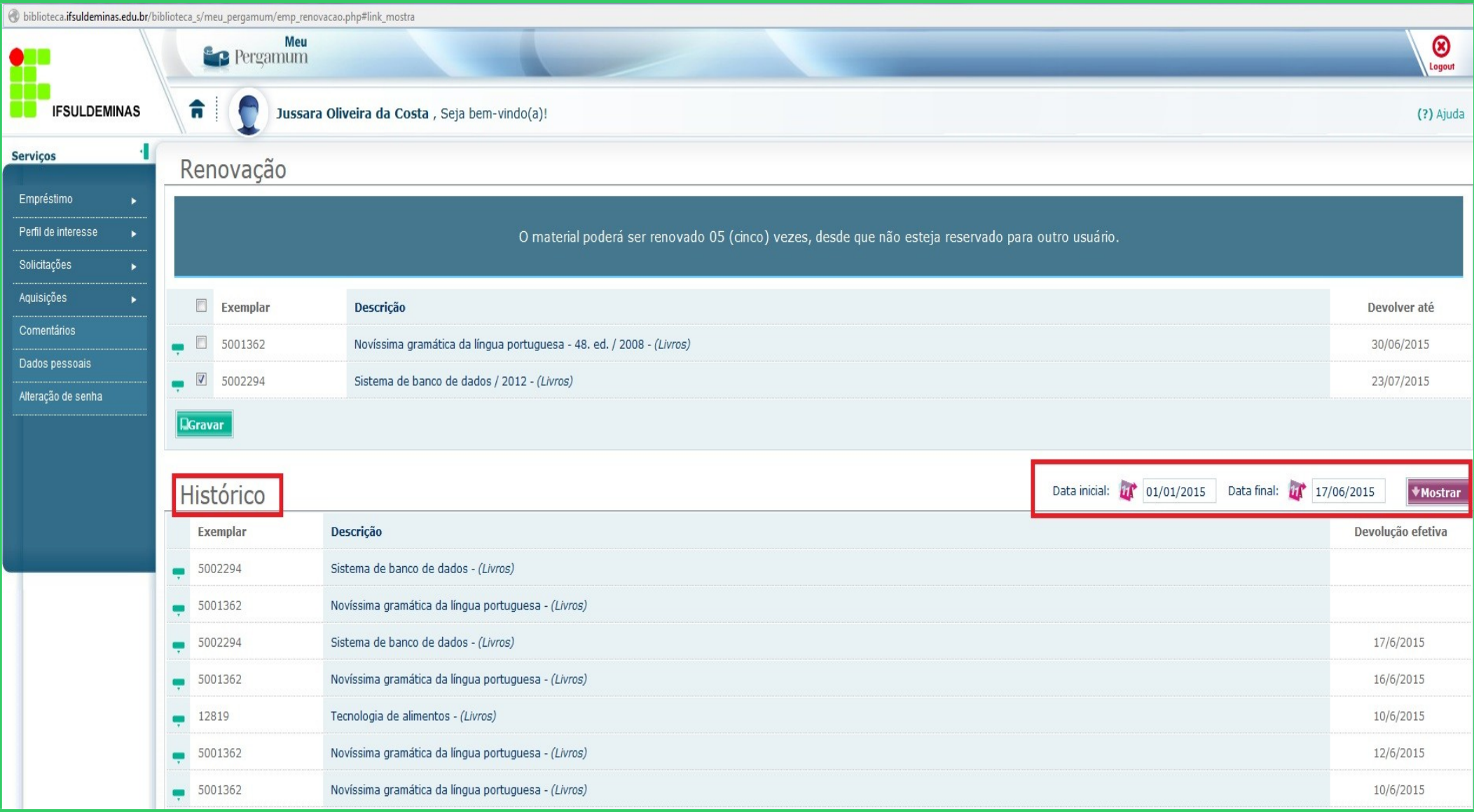

#### Ao terminar sua consulta clique em Logout.